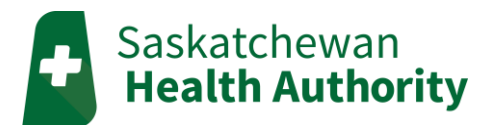

# **myMobile User Guide**

*Android Application Version*

### **Download and Open the myMobile App**

1. Open the Play Store

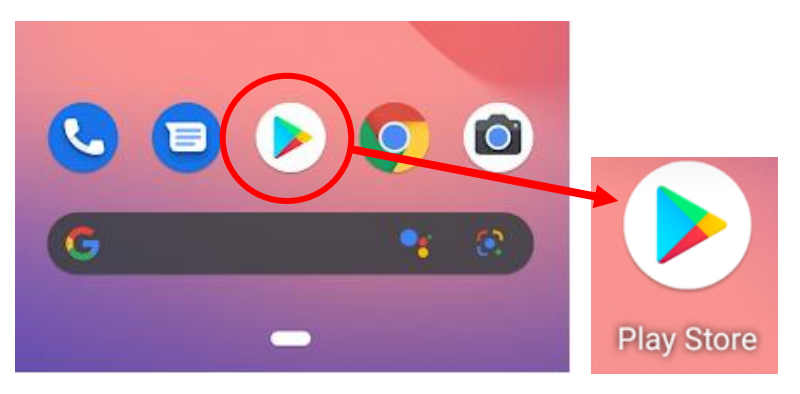

#### 2. In the search bar, type **Tunstall myMobile**

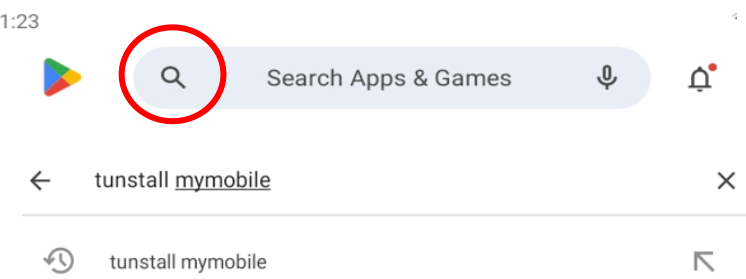

#### 3. Download the myMobile app (it's free!)

*You may need to sign into your google account before downloading.*

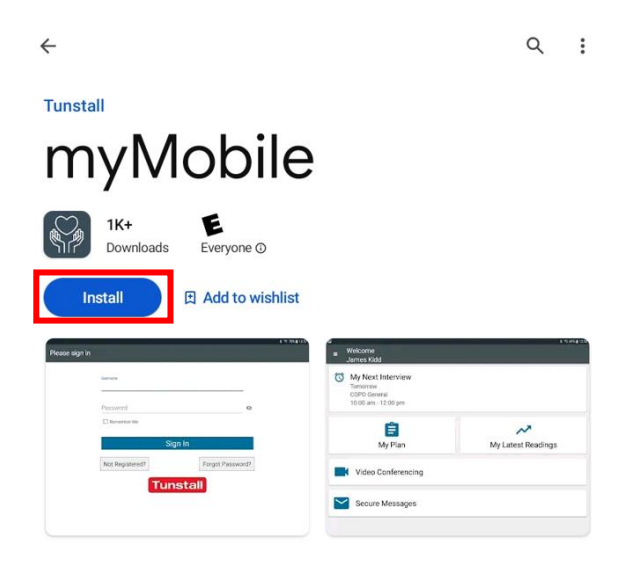

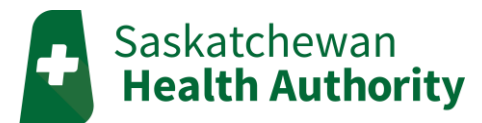

4. Open the myMobile app

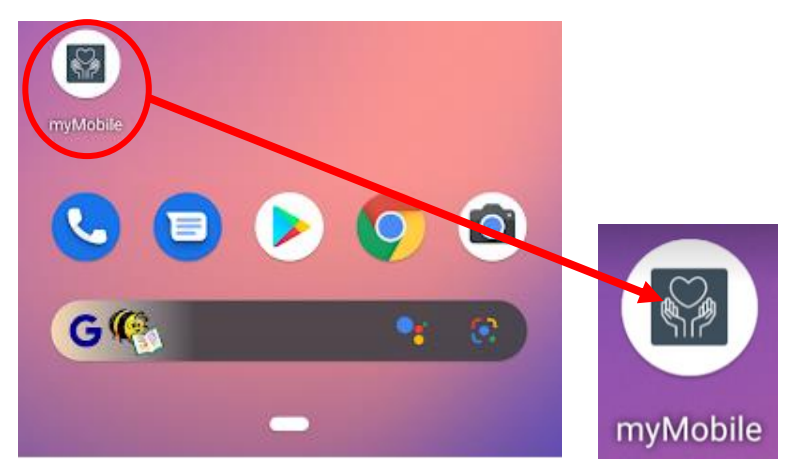

5. Click on the **gear icon** in the top right corner

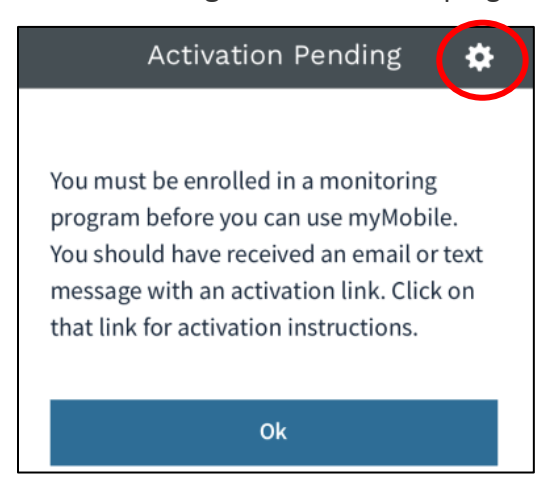

6. Type **https://mymobile.saskhealth.telushhm.com** in the URL bar, then click Done.

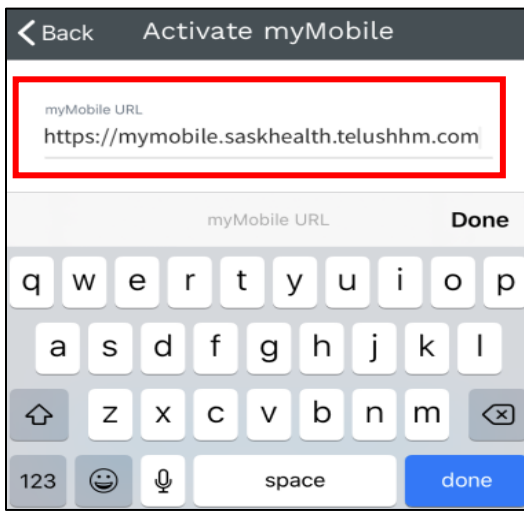

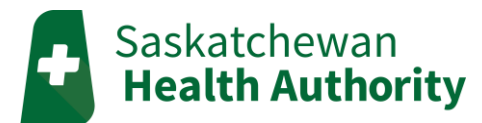

7. The app should say it is activated, then click OK.

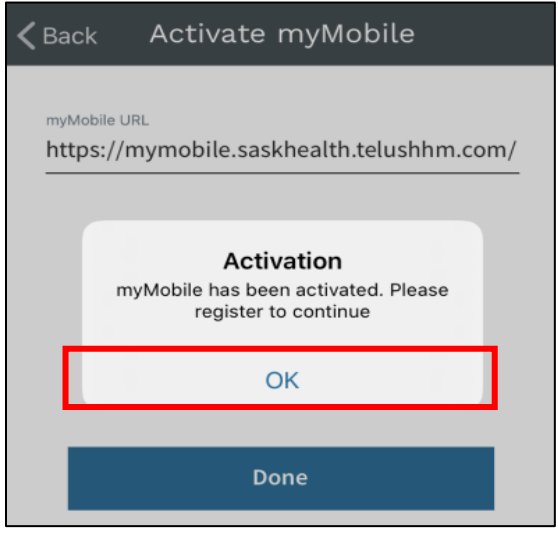

- 8. Sign into your myMobile account
	- *Not registered yet? Click Not Registered and use your unique PIN to create one.*

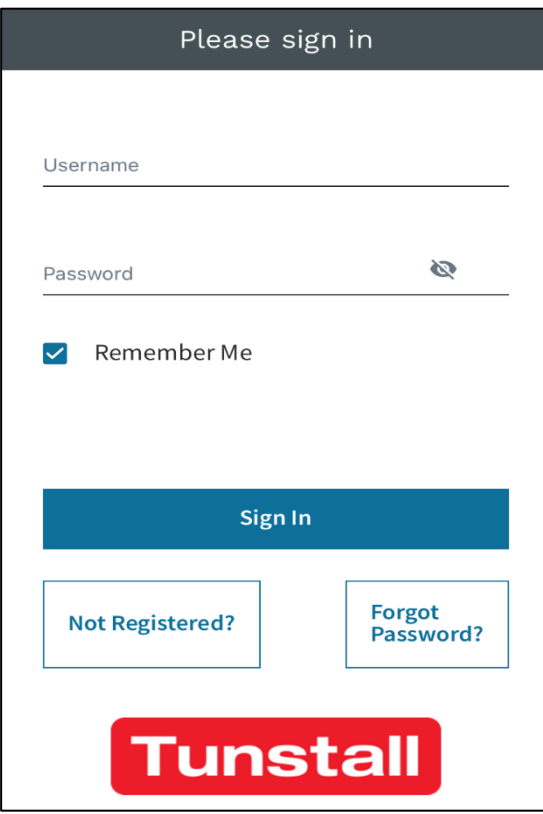

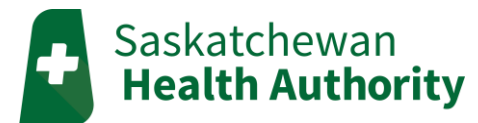

#### **Signing In**

- 1. Enter your Username and Password.
	- *Click the 'Remember Me' box, and it will save your username and password for easy login.*
- 2. Click '**Sign In'**.

*If you forget your username and/or password, please call the TELUS HHM Support Line (1-855-252-2512).*

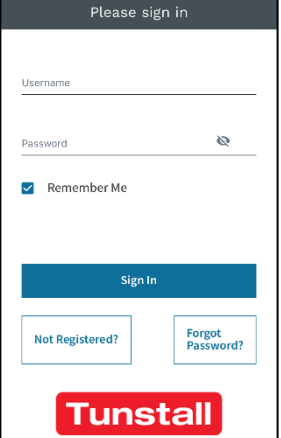

**START** 

### **myMobile Home Page**

After logging in, the consent agreement will show. You must give consent to access the home page.

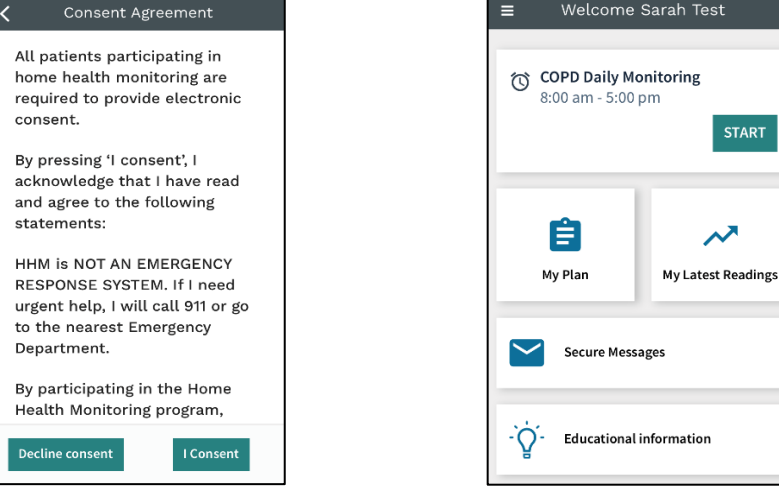

#### Interviews

The '**Start**' button at the top of the screen opens a scheduled interview.

 If there is no '**Start**' button, then no interview is due. Instead, you will see when your next interview will open.

#### My Plan

My plan will show you the scheduled interviews for today and tomorrow.

• If you need to do an interview outside of the normal schedule, click the interview under the **'Unscheduled Interviews'** heading.

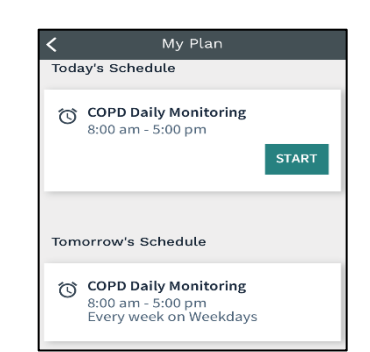

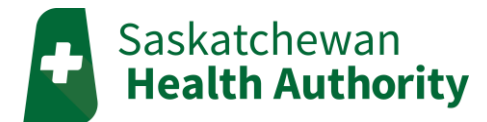

#### My Latest Readings

This section shows you the last set of readings you sent to your monitoring team.

The history of each reading can be viewed in graphs by **clicking on the reading.**

#### Secure Messaging

You can send and receive secure messages to and from your monitoring team.

Messaging is **not** for Medical Emergencies.

#### Home Menu

Click the **home menu button** in the top left corner. Here you will find the sign out button, the consent agreement, and your patient profile.

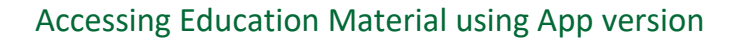

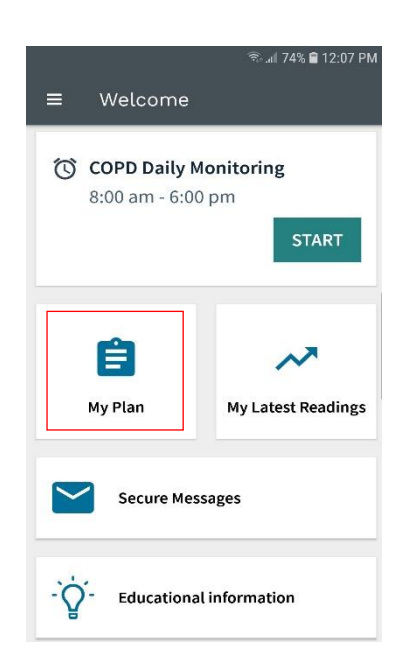

Click on My Plan Scroll down to "Unscheduled Interviews" Click **start** on the Education module you wish to view

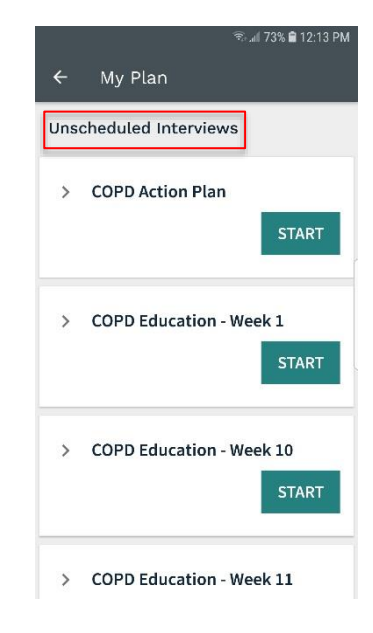

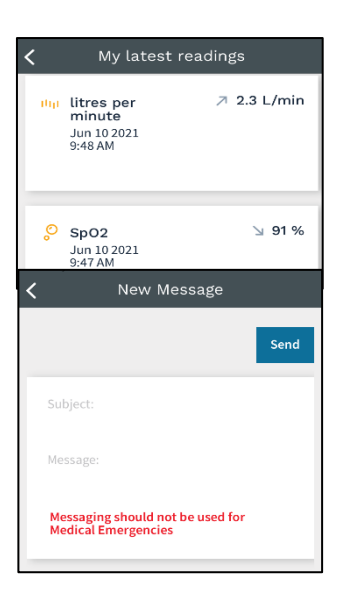

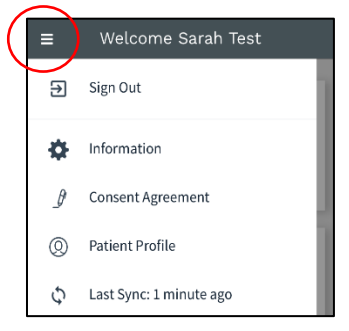

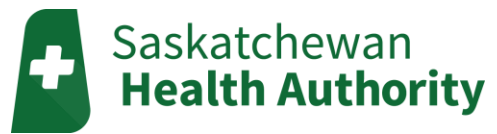

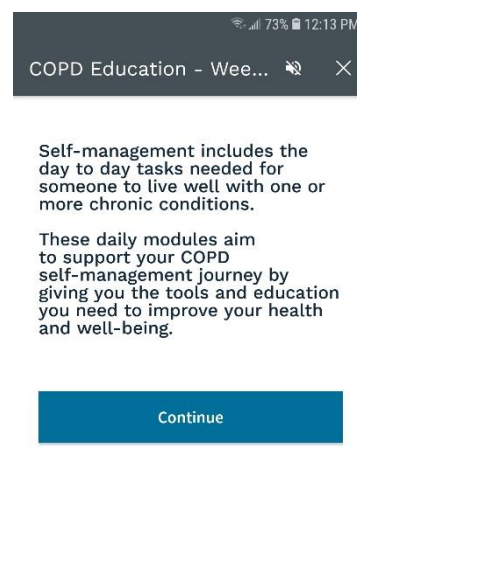

#### Press "Continue" Education module will open, choose presentation

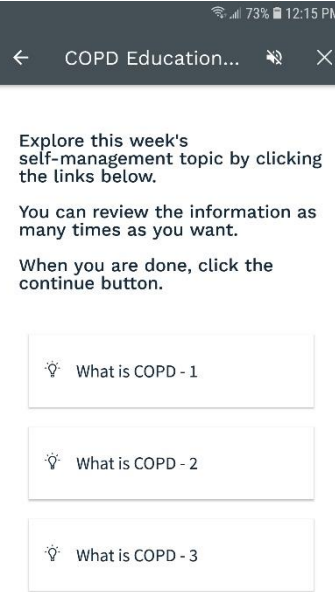

Education presentation will open in your browser Once you are done viewing education material, Once you have completed viewing the presentation press "Continue". Press the **back arrow at the top**.

 You will then be taken back to the previous menu to choose another presentation if you desire.

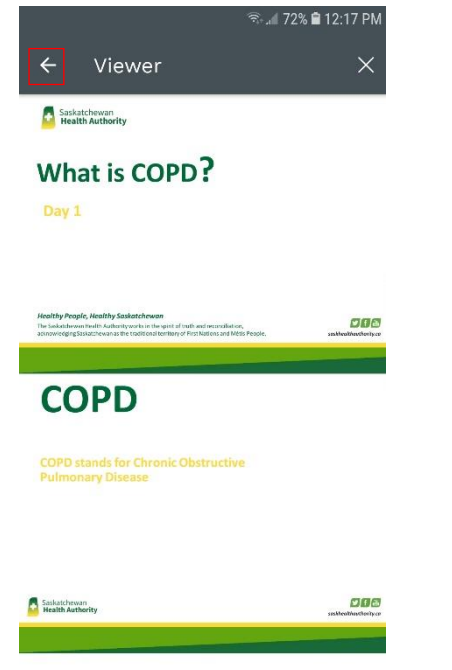

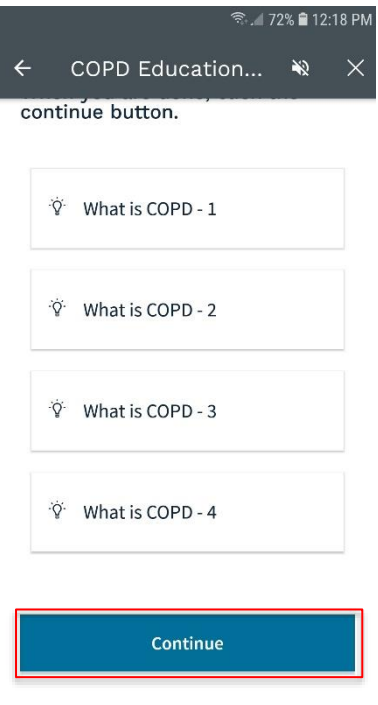

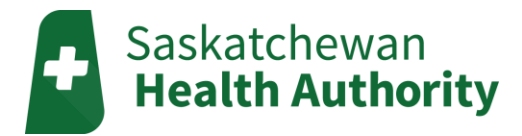

This screen will now appear, press "Continue again and you will be taken back to the home screen.

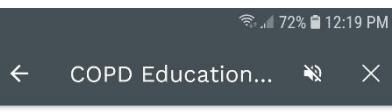

You have finished the "What is<br>COPD" module. If you have any<br>questions, please let your COPD<br>clinician know.

Press continue.

Continue

## **Need Tech Help?**

TELUS HHM Support Line

Phone: 1-855-252-2512 Email: [saskhhm@telus.com](mailto:saskhhm@telus.com)